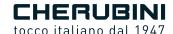

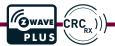

# **METAHome**

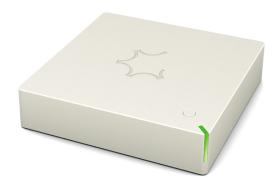

Gateway doppia radio

Dual radio Gateway

EIN

Doppelfunk-Gateway

DE

Gateway radio double

FR

Gateway radio dual

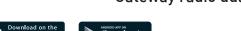

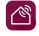

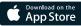

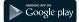

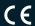

# TRANSLATION OF THE ORIGINAL INSTRUCTIONS

# Index:

| Device description p                                        | ٥. | 16 |
|-------------------------------------------------------------|----|----|
| METAHome Gateway application for smartphones and tablets p  | ٥. | 17 |
| Gateway connection p                                        | ٥. | 17 |
| LED status indicator p                                      | ٥. | 17 |
| Switching on Gateway r                                      | ٥. | 18 |
| Gateway shutdown p                                          | Э. | 18 |
| Registration and first access to the Gateway p              | Э. | 18 |
| Local accessp                                               | Э. | 20 |
| Profile storage p                                           | Э. | 20 |
| Description of the main screen p                            | Э. | 21 |
| Inclusion of a Z-Wave device p                              | Э. | 22 |
| Exclusion of a Z-Wave device p                              | Э. | 23 |
| Pairing and Unpairing a Device from the 433 Radio Network p | Э. | 24 |
| Smart Management p                                          | Э. | 26 |
| USB update procedure p                                      | Э. | 26 |
| Factory reset                                               |    |    |
| EU declaration of conformity p                              | Э. | 63 |

# **TECHNICAL SPECIFICATIONS**

| - Power supply              | 5 VDC                |
|-----------------------------|----------------------|
| - System temperature limit  | 105 °C               |
| - Working temperature       | -10° to 40° C        |
| - Z-Wave radio frequency    | 868.4 MHz (Europe)   |
| - Safety system (Z-Wave)    | Safety S0 and S2"    |
| - Maximum distance (Z-Wave) | Up to 100 m outdoors |
|                             | Up to 40 m indoors   |
| - Compliance                | CE, RoHS             |
| - Protection class          | IP 20                |

# **DEVICE DESCRIPTION**

The METAHome Gateway is a home automation control unit designed to control Z-Wave devices from any manufacturer; it also allows the control of Cherubini radio tubular motors.

The METAHome Gateway will enable the control of various products for domestic use, such as lights, power loads, blinds, etc., which communicate via Z-Wave or 433 radio protocol.

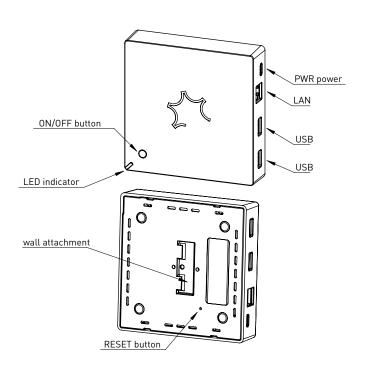

# METAHOME GATEWAY APPLICATION FOR SMARTPHONES AND TABLETS

To operate the METAHome Gateway control unit, you need to install the META Home app on your Smartphone or Tablet.

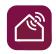

# App METAHome

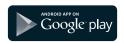

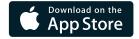

# **GATEWAY CONNECTION**

First, connect the device to the LAN socket via the Ethernet cable (RJ45) and connect it to the mains via its power supply.

Once connected to the mains, the Gateway will switch on.

The status LED indicates Gateway start-up phases.

# LED STATUS INDICATOR

The system includes an RGB LED that shows the status of the device during installation:

Intense YELLOW: system starting up LIGHT GREEN: completion of start-up

Blinking GREEN: system started and usable

GREEN-BLUE sequence: Z-Wave Inclusion procedure in progress RED-BLUE sequence: Z-Wave Exclusion procedure in progress

Flashing GREEN-RED: update via USB stick

Fast flashing RED-GREEN-BLUE: updating/restoring phase in progress.

## SWITCHING ON GATEWAY

The Gateway turns on as soon as it is powered. If it had previously been switched off using the ON/OFF button on the Gateway, it is switched on by pressing and holding the ON/OFF button for approximately one second. The LED will illuminate with a YELLOW light.

After the start-up procedure, the LED turns light GREEN, then GREEN, and after a few moments starts flashing GREEN every 5 seconds, indicating that the system is fully started up and it is possible to connect to the Gateway through the App.

# **GATEWAY SHUTDOWN**

Press and hold the ON/OFF button on the Gateway for approximately 4 seconds until the RED LED lights up.

# REGISTRATION AND FIRST ACCESS TO THE GATEWAY

Once the App has been downloaded, it is necessary to log in for the first time using a smartphone or tablet connected to the same LAN network to which the Gateway is connected.

The default login credentials are as follows:

User: user

Password: smarthome

At the end of the first registration, you will be asked to customise your password.

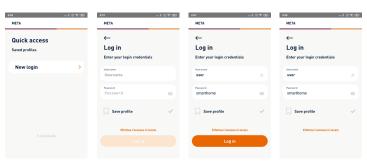

Fig. 1

Fig. 2

Fig. 3

Fig. 4

By entering the default credentials and clicking on the Log in button (fig.3), the App will wait for about 10 seconds (fig. 4), during which time you must click on the ON/OFF button on the Gateway to accept the connection.

The LED will start flashing BLUE quickly and then GREEN quickly as soon as the connection is confirmed. It will then flash GREEN again every 5 seconds.

If the connection is not established within 60 seconds, the LED will quickly flash RED and return to flashing GREEN every 5 seconds.

At this point, you will be asked to register your data (fig. 5) and change your password (fig. 6) and then you will be taken directly to the main screen (fig. 7).

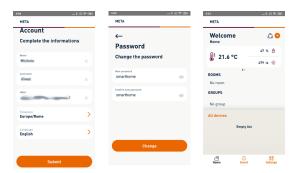

Fig. 5

Fig. 6

Fig. 7

# LOCAL ACCESS

If the LAN does not have access to the Internet, it is possible to connect to the Gateway via local access.

By clicking on "Perform local access" (fig. 9), you choose to access the Gateway directly via the local LAN, and you must specify the IP address assigned to the Gateway (fig. 10 and 11).

The Gateway IP will be that of the WS2G Gateway device among the devices connected to the router.

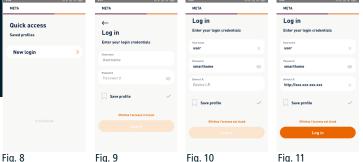

PROFILE STORAGE

When registering for the first time or logging in later, you can save your profile by ticking the "Save Profile" checkbox. An additional field will then appear in which to enter the name of the profile. (fig. 12)

At subsequent logins, the name of the profile created will appear in the Quick Access screen (fig. 13 - User system).

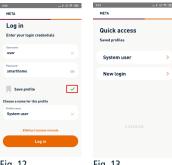

Fig. 12

Fig. 13

# **DESCRIPTION OF THE MAIN SCREEN**

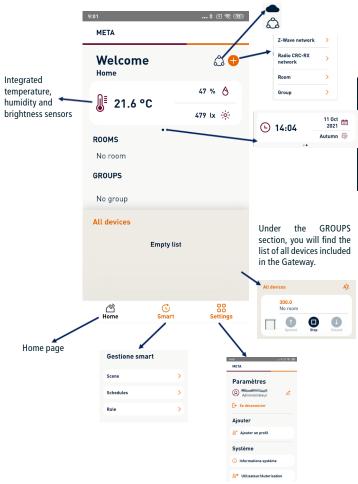

# INCLUSION OF A 7-WAVE DEVICE

In the main screen by clicking on the + icon, the drop-down menu for including new devices appears (fig. 14). Select the Z-Wave network and in the next screen, click on "Add device" (fig. 15).

On the next screen (fig. 16), click on Search and put the device to be included in Learning Mode (which is typically done by pressing a button on the device) and then follow the instructions on the next screens (fig. 17, 18 and 19) until (fig. 20). When the procedure is completed, the screen for inclusion/exclusion of Z-Wave devices will be displayed again (fig. 15), and it is possible to add new devices. Otherwise, it will return to the main control screen, where the added device will appear (fig. 21).

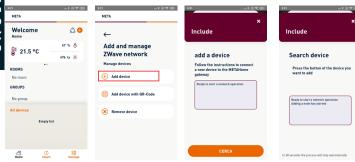

Fig. 14

Fig. 15

Fig. 16

Fig. 17

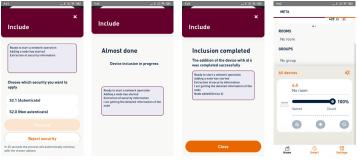

Fig. 18

Fig. 19

Fig. 20

Fig. 21

Fig. 25

# **EXCLUSION OF A Z-WAVE DEVICE**

Fig. 23

Fig. 22

In the main screen by clicking on the + icon, the drop-down menu for including new devices appears (fig. 14). Select the Z-Wave network and in the next screen, click on "Remove device" (fig. 22).

In the next screen (fig. 23), click on Search and put the device to be excluded into Learning Mode (which is typically done by pressing a button on the device) and then wait for the procedure to complete (fig. 24 and 25). When the procedure is complete, the Z-Wave device inclusion/exclusion screen (Fig. 22) is displayed, where you can remove other devices. Otherwise, you will return to the main screen.

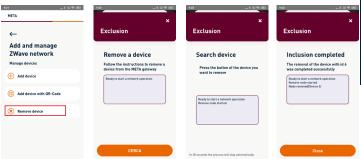

Fig. 24

23

# PAIRING AND UNPAIRING A DEVICE FROM THE 433 RADIO **NFTWORK**

On the main screen (fig. 26), clicking on the + icon will bring up the drop-down menu for including new devices (fig. 27). Select the CRC RX radio network and in the next screen, click on the type of device you wish to pair with the Gateway (fig. 28).

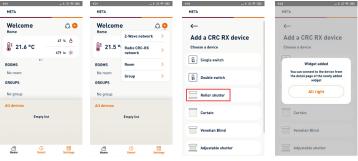

Fig. 26

Fig. 27

Fig. 28

Fig. 29

Once you have clicked on the device type, you must return to the main screen to display the selected device's widget (control panel) (fig. 29). In the example shown, the device chosen is a roller shutter.

Once the widget has been created, it is necessary to pair the device to be controlled. Clicking on the ID number of the widget (fig. 30) takes you to the configuration menu. By clicking on Advanced (fig. 31), a list of actions to be carried out as required appears (fig. 32).

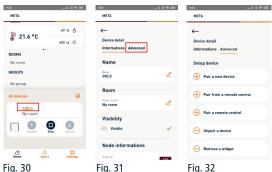

### Possible actions are:

- Pair a new device: this action is only required when installing the device (motor or control unit) for the first time when no remote control has yet been paired with the device.
- Pair from the remote control: Use when you want to pair the META app with a device already associated with remote control. See procedure 1 for details of using the remote control
- Pair a remote control: to be used for a device already paired with the META app, if you want to add an additional remote control. See procedure 2 for details of remote control use
- Unpair device: Use when you want to unpair a device from the META app. Perform
  this action and check that the device no longer responds to the META app before
  performing the next action to remove the widget
- Remove Widget: After unpairing the device from META, use this action to remove the device from those displayed on the main screen.

# **PROCEDURE 1** → To execute the ADD FROM function

- 1- Already stored remote control:
  - a. Position yourself on the desired channel and carry out the following sequence:

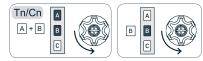

# PROCEDURE 2 → To execute the ADD TO function

- 2- Remote control to be stored:
  - a. Position yourself on the desired channel and carry out the following sequence.

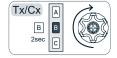

# ENGLISH

# **SMART MANAGEMENT**

Through the Gateway, you can set up various smart scenarios according to your habits and needs, programming the operations of smart devices and the interactions between them. From the main screen (fig. 33), you can get to the Smart management screen (fig. 34), from which you can set Scenes, schedule devices to turn on and off and set rules for interaction between devices.

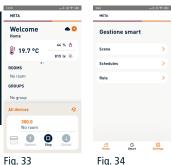

# USB UPDATE PROCEDURE

Switch off the Gateway.

Connect the USB stick containing the update file provided by the manufacturer and restart the Gateway by pressing the power button.

The LED will start flashing GREEN-RED as soon as the Gateway detects the update file on the USB stick. To proceed with the update, leave the USB stick inserted in the Gateway. Otherwise, remove it within 10 seconds. If you proceed with the update, the Gateway will reboot, at which point the YELLOW LED will first come on again, and after a few moments, the fast flashing RED-GREEN-BLUE will begin. Do not remove the USB stick during this step.

The Gateway will restart after the update, which may take several minutes (status LED YELLOW). At this point, remove the USB stick to allow the Gateway to boot up normally and avoid repeating the update.

# **FACTORY RESET**

Switch off the Gateway.

Switch on the Gateway by pressing and holding the RESET button on the bottom of the Gateway. Release the button two seconds after the bright YELLOW LED comes on. After approximately one minute, the status LED starts flashing RED-GREEN-BLUE rapidly, indicating that the reset/upgrade procedure is in progress. Once the update is complete, the Gateway will restart.

26

# Dichiarazione di conformità UE

CHERUBINI S.p.A. dichiara che il prodotto è conforme alle pertinenti normative di armonizzazione dell'Unione: Direttiva 2014/53/UE, Direttiva 2011/65/UE.

Il testo completo della dichiarazione di conformità UE è disponibile facendone richiesta sul sito: www.cherubini.it.

Il mancato rispetto di queste istruzioni annulla la responsabilità e la garanzia CHERUBINI.

# GB EU declaration of conformity

CHERUBINI S.p.A. declares that the product is in conformity with the relevant Union harmonisation legislation: Directive 2014/53/EU, Directive 2011/65/EU.

The full text of the EU declaration of conformity is available upon request at the following website: www.cherubini.it.

Failure to comply with these instructions annuls CHERUBINI's responsibilities and guarantee.

# EU-konformitätserklärung

CHERUBINI S.p.A. erklärt der produkt erfüllt die einschlägigen Harmonisierungsrecht svorschriften der Union: Richtlinie 2014/53/EU, Richtlinie 2011/65/EU.

Der vollständige Text der EU-Konformitätserklärung kann unter unserer Web-Seite www.cherubini.it, gefragt werden.

Bei nichtbeachten der Gebrauchsanweisung entfällt die CHERUBINI Gewährleistung und Garantie.

# Déclaration UE de conformité

CHERUBINI S.p.A. déclare que le produit est conforme à la législation d'harmonisation de l'Union applicable: Directive 2014/53/UE, Directive 2011/65/UE.

Le texte complet de la déclaration UE de conformité est disponible en faisant requête sur le site internet: www.cherubini.it.

Le non-respect de ces instructions exclut la responsabilité de CHERUBINI et sa garantie.

# Declaración UE de conformidad

CHERUBINI S.p.A. declara que el producto es conforme con la legislación de armonización pertinente de la Unión: Directiva 2014/53/UE, Directiva 2011/65/UE. El texto completo de la declaración UE de conformidad puede ser solicitado en: www.cherubini.it.

El incumplimiento de estas instrucciones anula la responsabilidad y la garantía de CHERUBINI.

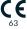

# CHERUBINI S.p.A.

Via Adige 55 25081 Bedizzole [BS] - Italy Tel. +39 030 6872.039 | Fax +39 030 6872.040 info@cherubini.it | www.cherubini.it

### CHERUBINI Iberia S.L.

Avda. Unión Europea 11-H Apdo. 283 - P. I. El Castillo 03630 Sax Alicante - Spain Tel. +34 (0) 966 967 504 | Fax +34 (0) 966 967 505 info@cherubini.es | www.cherubini.es

### CHERUBINI France S.a.r.l.

ZI Du Mas Barbet 165 Impasse Ampère 30600 Vauvert - France Tél. +33 (0) 466 77 88 58 | Fax +33 (0) 466 77 92 32 info@cherubini.fr | www.cherubini.fr

### CHERUBINI Deutschland GmbH

Siemensstrasse, 40 - 53121 Bonn - Deutschland Tel. +49 (0) 228 962 976 34 / 35 | Fax +49 (0) 228 962 976 36 info@cherubini-group.de | www.cherubini-group.de

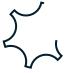